#### **ภาคผนวก ข**

#### **Java Web Applications**

Struts Application ทั้งหมดจะถูกรวมกันโดยใช้รูปแบบของ Java Web Application ซึ่ง ต่อไปนี้จะเป็นรายละเอียดเกี่ยวกับพื้นฐานเบื้องต้นของ Java Web Applications

Java Web applications อธิบายได้โดย Java Servlet Specification 2.2 ซึ่งได้อธิบาย แนวคิดของ Java Web application ไววา Web Application คือ ชุดของ servlet, HTML page, class และทรัพยากรอื่น ๆ ที่ถูกรวมกันไว้และทำการประมวลผลบนหลาย ๆ ตัวบรรจุ (container) จากหลาย ๆ ผู้ค้า ถ้าจะให้คำจำกัดความอย่างง่าย ๆ ก็คือ Java Web application เป็นชุดของ Web component หนึ่งชิ้นส่วนหรือมากกว่าที่ถูกรวมเข้าไว้ด้วยกันเพื่อสร้างโปรแกรมประยุกต์ที่ สมบูรณ์รอการประมวลผลจาก Web layer ของ enterprise application โดยชิ้นส่วนพื้นฐานของ Web application ที่ถูกรวมไว้ด้วยกันมีดังต่อไปนี้

- $S$ ervlets
- JavaServer Pages (JSPs)
- **g** JSP custom tag libraries
- Utility classes และ Application classes
- Static documents, including HTML, images, JavaScript และทรัพยากรอื่น ๆ
- $\blacksquare$  Metainformation describing the Web application

## **ข.1 โครงสรางของไดเร็คทอรี**

Web application ทั้งหมดถูกรวมกันไว้ในโครงสร้างที่เป็นไดเร็คทอรีและ โครงสร้างของ ไดเร็คทอรีนี้คือ container ซึ่งบรรจุชิ้นส่วนต่าง ๆ ของ Web application โดยขั้นตอนแรกในการ สร้าง Web application คือ การสร้างโครงสร้างของไดเร็คทอรีดังกล่าวนี้ ตารางที่ ข.2 อธิบายถึง ้ ตัวอย่างของ Web application ที่ชื่อ w2cat และเนื้อหาที่บรรจุอยู่ในแต่ละไดเร็คทอรีนั้น ๆ โดย แตละไดเร็คทอรีสรางจาก <SERVER\_ROOT> ของ Servlet/JSP container

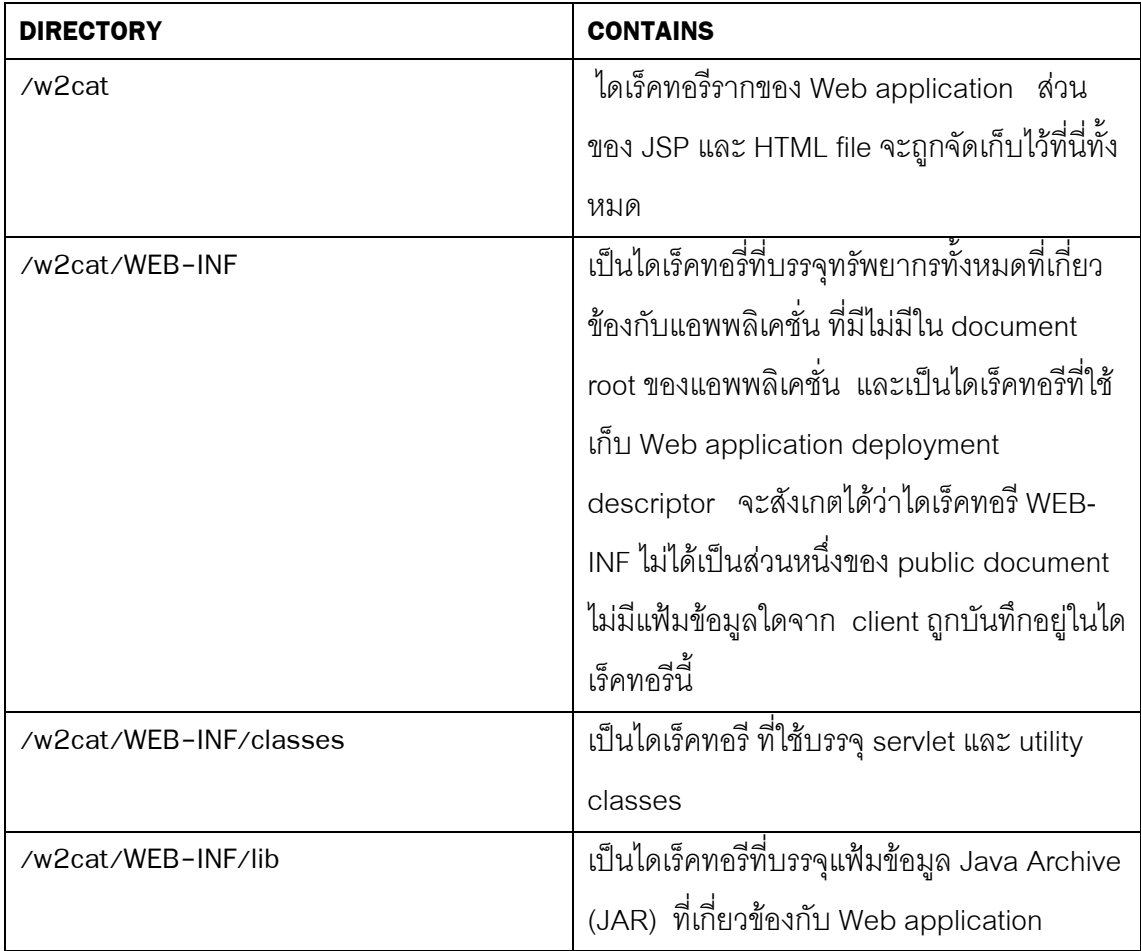

ตารางที่ข.1 ตารางแสดงโครงสรางของไดเร็คทอรี Web Application

ถ้าใช้ Tomcat เป็นตัว container จะมีการกำหนดไดเร็คทอรีรากเป็น <CATALINA\_HOME>/webapps/ ภาพประกอบ ข.1 แสดง w2cat ที่ใช้ Tomcat เป็น container

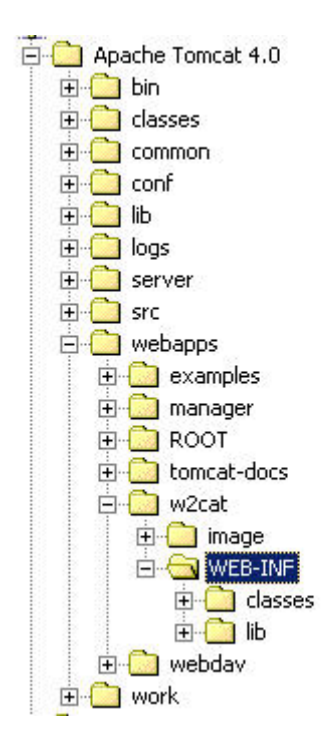

ภาพประกอบ ข.1 แสดง w2cat Web application ที่มี Tomcat เปน container

#### **ข.2 Web Application Deployment Descriptor**

ี่ ส่วนที่สำคัญที่สุดของทุก ๆ Web application คือ deployment descriptor ของมัน Web application deployment description คือ XML file ที่ชื่อ web.xml ที่บรรจุอยู่ในไดเร็คทอรี /<SERVER\_ROOT>/applicationname/WEB-INF/ แฟ้มข้อมูล web.xml จะเป็นตัวอธิบายถึง ์ ชิ้นส่วนต่าง ๆ ใน Web application ตัวอย่างเช่น ถ้าเราใช้แอพพลิเคชั่นชื่อ wiley ดังนั้น web.xml จะถูกเก็บไว้ที่ /<SERVER\_ROOT>/wileyapp/WEB-INF/ ค่าต่าง ๆ ที่อธิบายใน deployment descriptor มี element ตาง ๆ ดังตอไปนี้

- ServletContext init parameters
- Localized content
- Session configuration
- Servlet/JSP definitions
- Servlet/JSP mappings
- Tag library references
- **MIME type mappings**
- Welcome file list
- Error pages
- Security information

ตัวอย่างต่อไปนี้เป็นการแสดง code snipper ที่บรรจุตัวอย่างของ deployment descriptor ทกี่ าหนดไว ํ ใน single servlet

```
<?xml version ="1.0" encoding="ISO-8859-1"?>
<!DOCTYPE web-app PUBLIC
   '-//Sun Microsystems, Inc.//DTD Web Application 2.3//EN'
   ' http://java.sun.com/dtd/web-app_2_3.dtd'>
<servlet>
       <servlet-name>SimpleServlet</servlet-name>
       <servlet-class>com.wiley.SimpleServlet</servlet-class>
</servlet>
</web-app>
```
## **ข.3 Packaging a Web Application**

รูปแบบมาตรฐานของการทำ packaging สำหรับ Web application คือ Web Archive file (WAR) WAR file ก็คือ JAR file ที่มีนามสกุลเป็น .war แทนที่จะเป็น .jar เราสามารถสร้าง WAR file โดยใช้คำสั่ง jar ซึ่งเป็น Java's archiving tool ขั้นตอนอย่างง่ายในการสร้าง WAR file คือการใช้คำสั่ง

### jar cvf wileyapp.war

นลของคำสั่งนี้จะเป็นการสร้าง archive file ที่ชื่อ wileyapp.war ที่บรรจุชิ้นส่วนต่าง ๆ ของ wileyapp Web application ซึ่งในตอนนี้เราก็สามารถนำ Web application ออกไปใช้งาน ไดโดยการใช file ทสรี่ างขึ้นนี้

## **ข.4 Tomcat JSP/Servlet Container**

Tomcat Server เป็น open-source Java-based Web application container ที่สร้าง ์ขึ้นมาเพื่อประมวลผล servlet และ JavaServer Page Web application

ในการติดตั้ง Tomcat เปน web server นนตั้ องอาศัย component ตาง ๆ ดังตารางที่ข.2

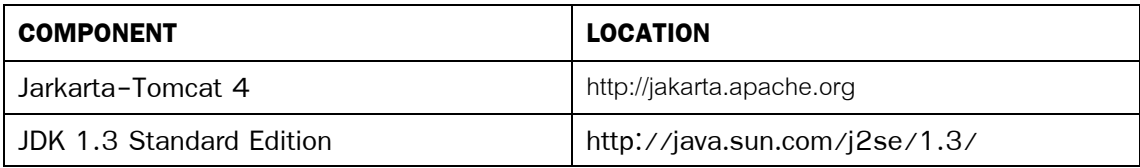

ตารางที่ข.2 ตารางแสดงรายการที่ใชในการติดตั้ง Tomcat

# **การติดตั้ง Tomcat**

Tomcat สามารถติดตั้งเปน stand-alone server บนระบบปฎิบัติการ Windows NT/2000 โดยการติดตั้ง JDK ซึ่ง directory ที่ทำการติดตั้ง JDK จะถูกกำหนดให้เป็น JAVA\_HOME directory เชน ถาทําการติดตั้ง JDK ที่ drive D จะได D:\jdk1.3 เปน JAVA\_HOME

ขั้นตอนต่อมาคือการติดตั้ง Tomcat Server ซึ่งถ้ามีการดาวน์โหลด Tomcat มาจะไม่พบ โปรแกรมที่ทําหนาที่ติดตั้ง Tomcat แตจะใชการสราง TOMCAT\_HOME directory จาก path ที่ มีการอ้างถึงไดเร็คทอรีของ Tomcat เช่น D:\jakarta-tomcat-4.0.x. จะใช้ path นี้เป็น TOMCAT\_HOME

หลังจากติดตั้ง Tomcat แล้ว ขั้นตอนต่อมาคือการกำหนดค่าของ environment variable ต่าง ๆ ให้แก่ JAVA\_HOME และ TOMCAT\_HOME ซึ่งตัวแปรเหล่านี้จะนำมาใช้ในการแปล JSP และประมวลผล Tomcat ซึ่งถ้าใช้ระบบปภิบัติการ Window NT/2000 ต้องทำตามขั้นตอนดังต่อ ไปนี้

- 1. เปด NT/2000 Control Panel
- 2. เปด NT/2000 System Application แลวเลือก Advanced Tab
- 3. คลิกที่ปุ่ม Environment Variables จะเห็นหน้าจอดังภาพประกอบ ข.2

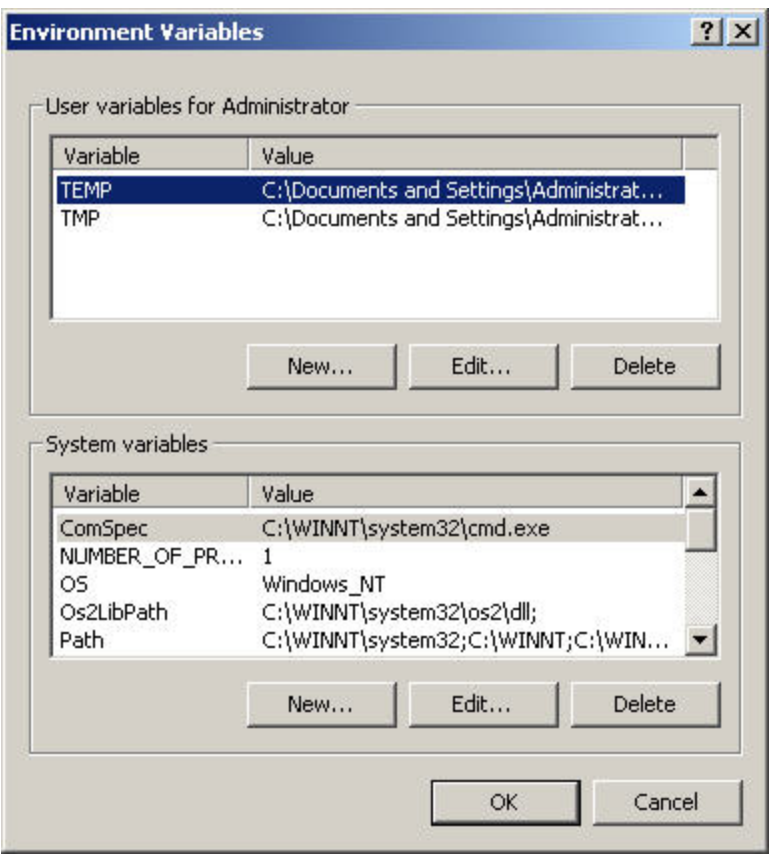

ภาพประกอบ ข.2 แสดงหน้าจอ Windows NT/2000 Environment Variables dialog box

4. คลิกที่ปุม New ใน System Variables section ของ Environment Variable dialog box จากนั้นเพิ่มตัวแปร JAVA\_HOME และตั้งค่าให้เป็น path ที่ทำการติดตั้ง JDK แสดงตัว อย่างการตั้งค่า ดังภาพประกอบ ข.3

5. ขั้นตอนสุดท้าย คือการทำซ้ำในขั้นตอนที่ 4 แต่เปลี่ยนเป็นการตั้งค่าให้กับ

CATALINA\_HOME สำหรับค่าที่กำหนดให้คือไดเร็คทอรีที่ทำการติดตั้ง Tomcat ตัวอย่างเช่น D:\jakarta-tomcat-4.0.1 เป็นต้น

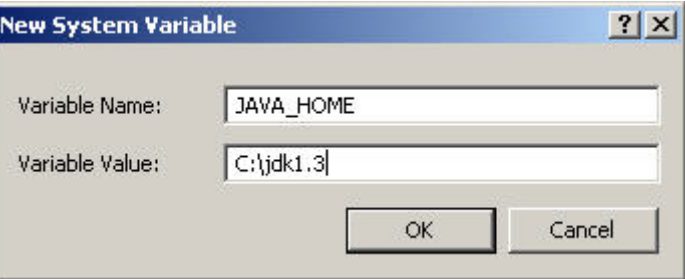

ภาพประกอบ ข.3 แสดงการตั้งคา JAVA\_HOME environment

## **การทดสอบการติดตั้ง Tomcat**

ขั้นตอนในการทดสอบว่า Tomcat ของเรามีการติดตั้งที่สมบูรณ์หรือไม่ เริ่มจากเรียกใช้ งาน Tomcat Server โดยการใช้คำสั่งต่อไปนี้ ( แทนที่ <CATALINA HOME> ด้วยค่าของ location ทมี่ ีการติดตั้ง Tomcat)

<CATALINA\_HOME>\bin\startup.bat

เมื่อเรียกใช้งาน Tomcat แล้ว ให้เปิด browser ไปที่ URL :

http://localhost:8080

ถ้ามีการทำงานที่ถูกต้อง จะปรากฎหน้าจอดังภาพประกอบ ข.4

ขั้นตอนต่อไปคือการตรวจสอบการติดตั้ง JDK วิธีที่ดีที่สุดในการตรวจสอบคือการ เลือก ประมวลผลตัวอยาง JSP ที่ Tomcat Server จัดเตรียมไวให การประมวลผลตัวอยาง JSP สามารถเลือกจาก Tomcat homepage ที่มีการกำหนดไว้ให้ ในส่วนของ JSP Examples ดัง ี แสดงในภาพประกอบ ข.4 เมื่อคลิกแล้วจะปรากฎหน้าจอดังภาพประกอบ ข.5

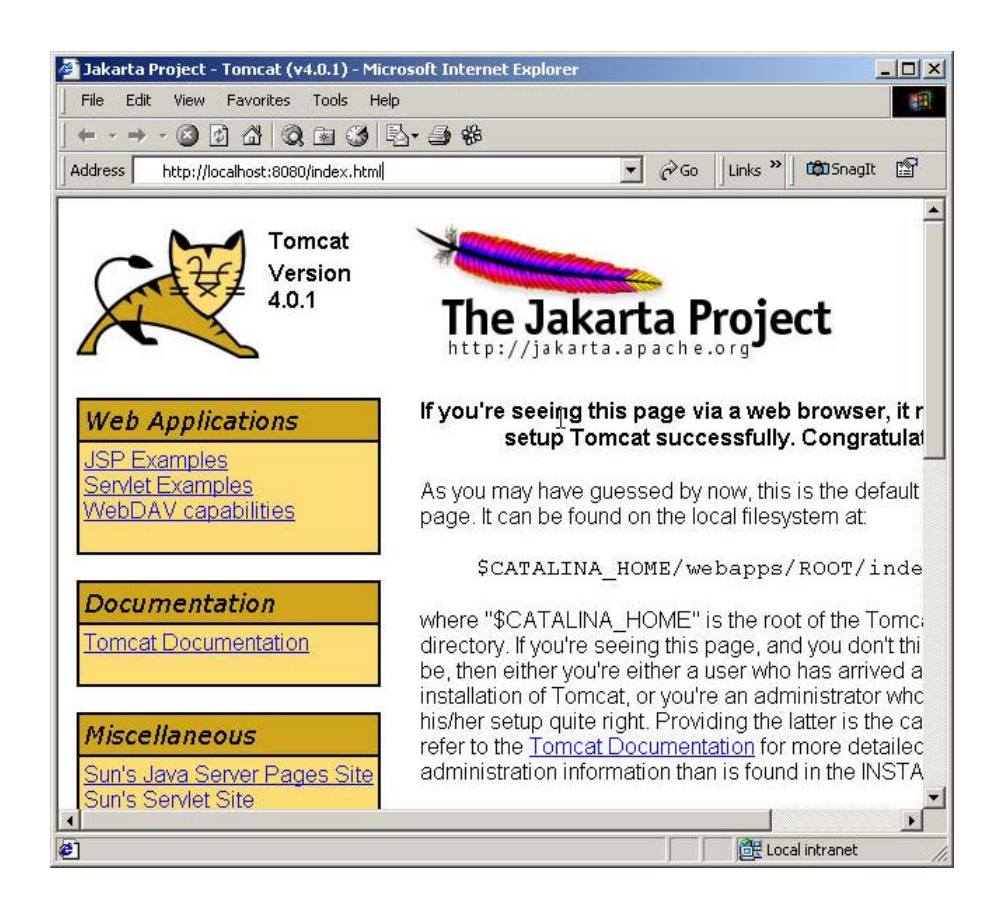

ภาพประกอบ ข.4 แสดงหน้าจอหลักของ Tomcat Home page

ิ จากนั้นทำการเลือกตัวอย่าง JSP ที่ต้องการ แล้วเลือก Execute link ถ้าการติดตั้งของ เรามความสมบ ี ูรณจะสามารถประมวลผลตัวอยางได

ถ้าไม่สามารถแสดงผลหน้าจคในภาพประกอบ ข.5 ได้ ให้ทำการตรวจสอบตำแหน่งของ JAVA\_HOME environment variable วาตรงก ับตําแหนงที่ติดตั้ง JDK หรือไม

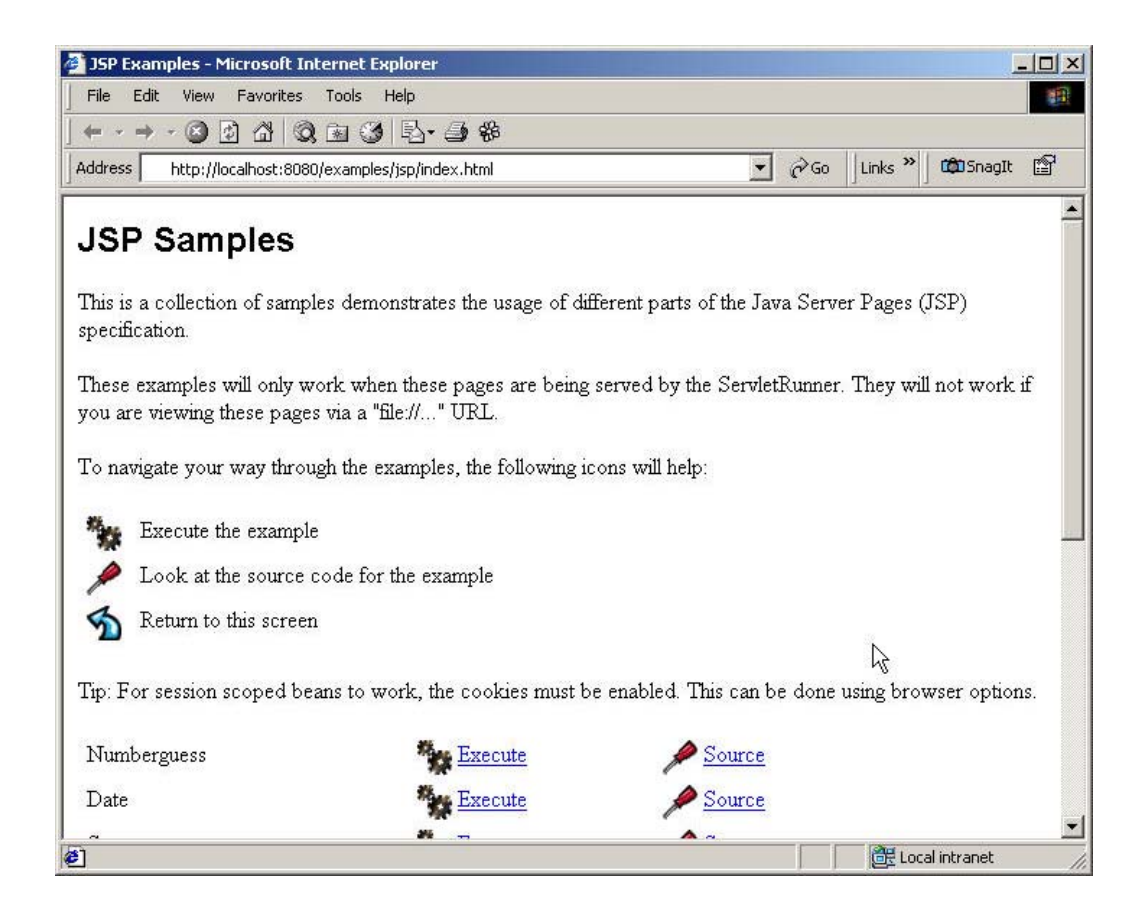

ภาพประกอบ ข.5 แสดง JSP Examples page